### **ПАМЯТКА ПО РАБОТЕ НА ПЛАТФОРМЕ ЯКЛАСС**

## **1. Заходим на свою страничку электронного дневника (АИС).**

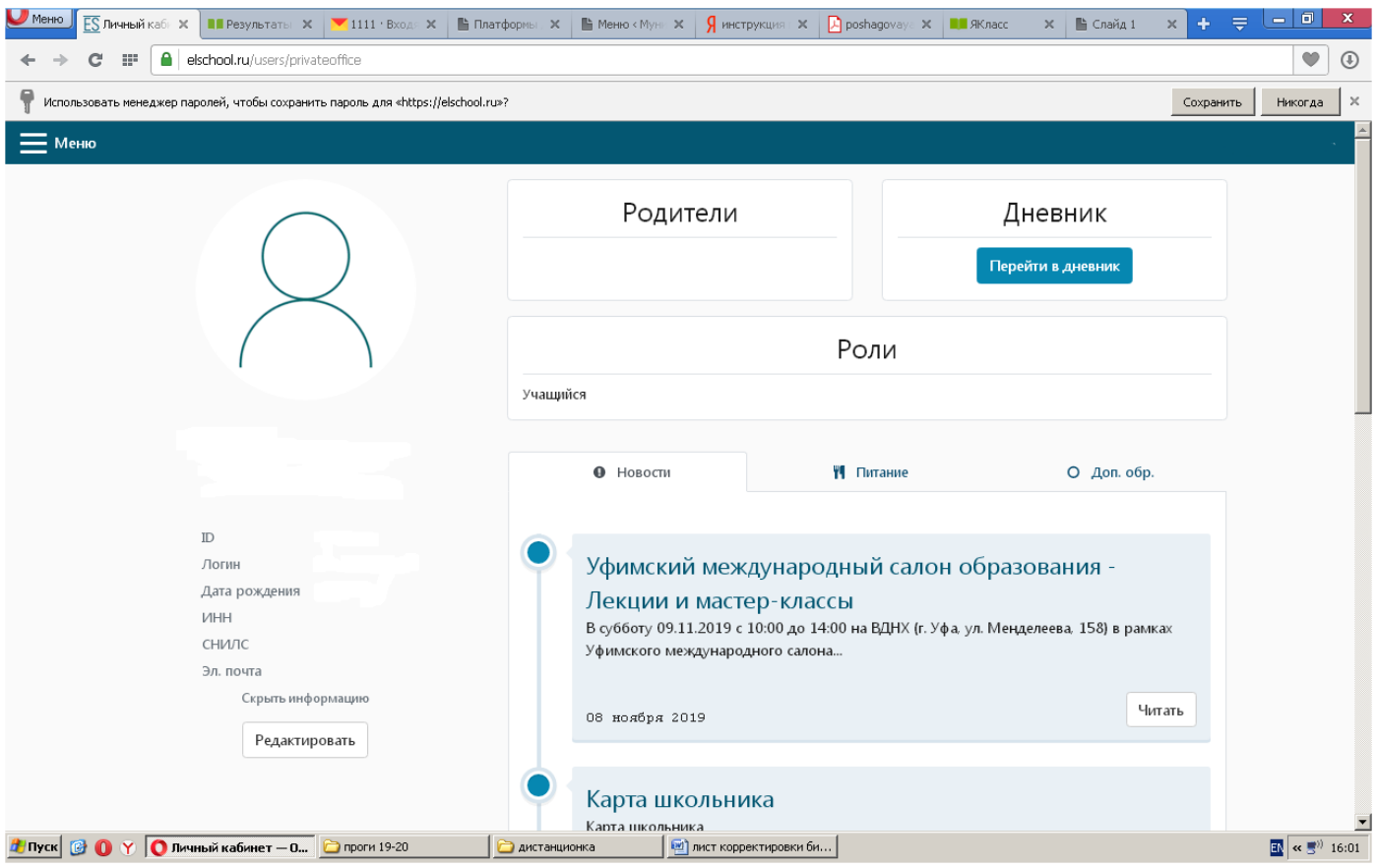

## **2. Спускаемся вниз и на панельке находим запись – ЯКЛАСС – кликаем на нее.**

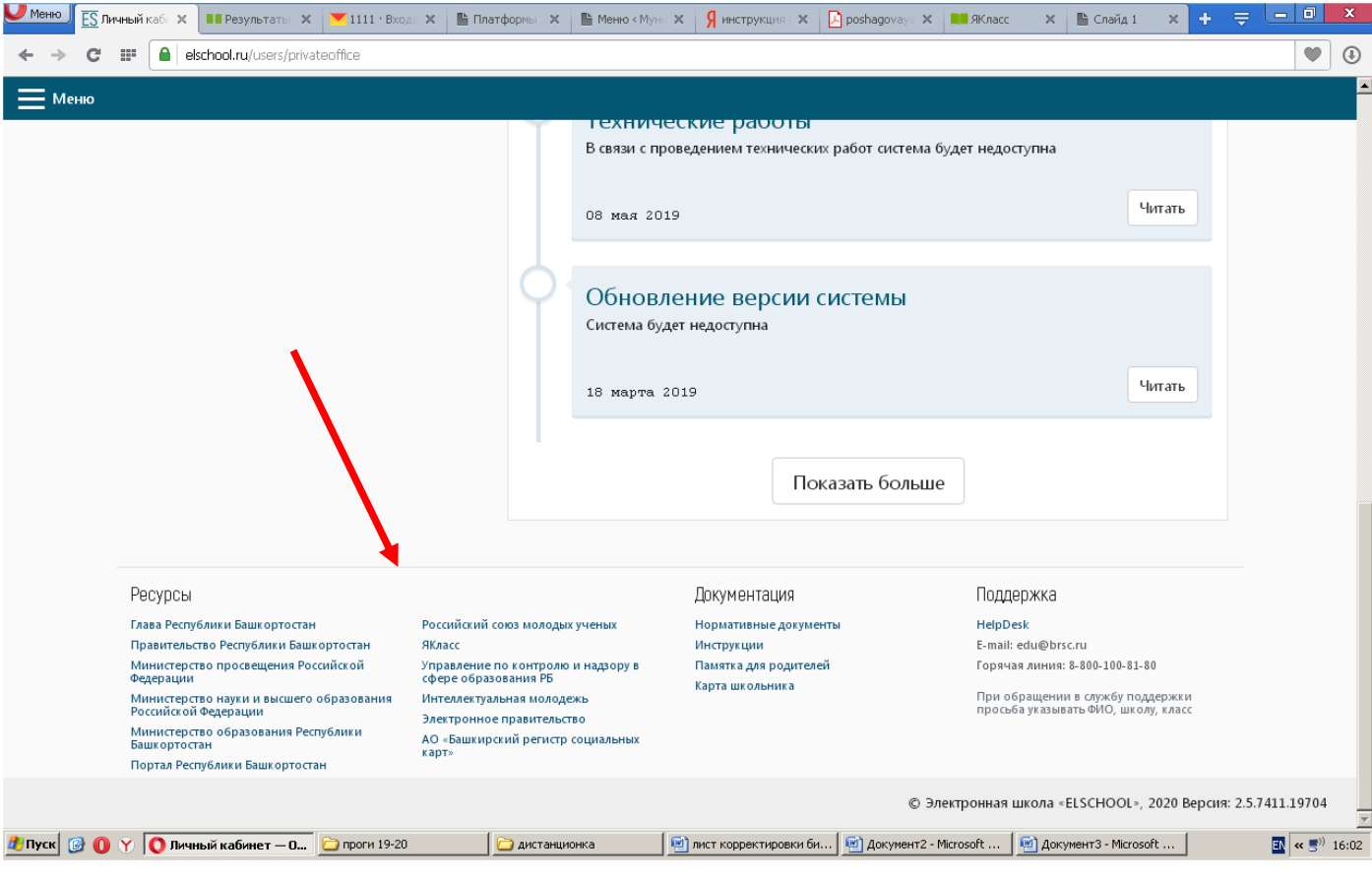

**3. Мы попали на платформу ЯКЛАСС (конечно можно попасть и через поисковую строку на Яндекс, но регистрация у вас тогда не получится). Кликаем на вкладку «для школьников».**

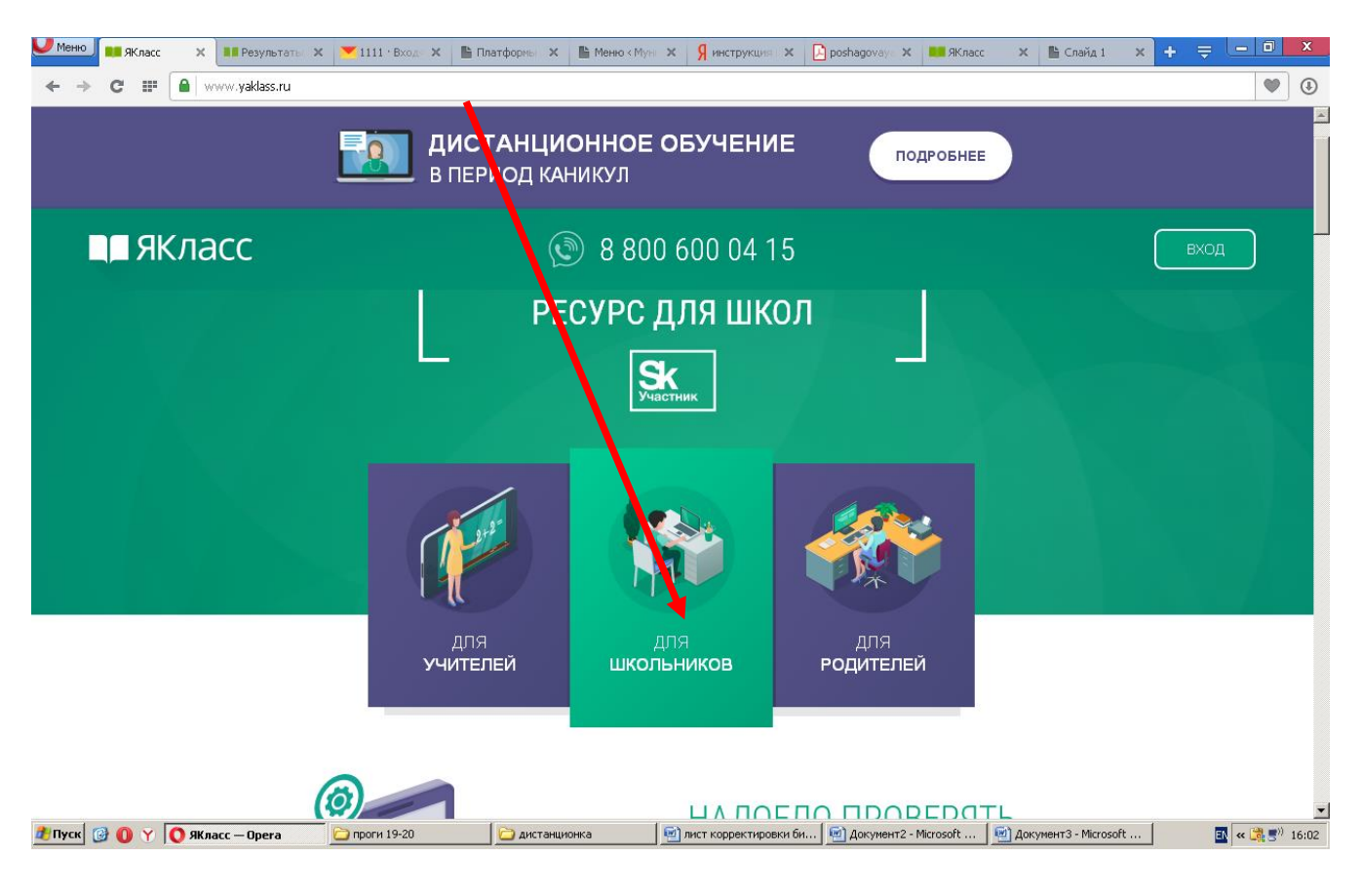

### **И начинаем регистрацию.**

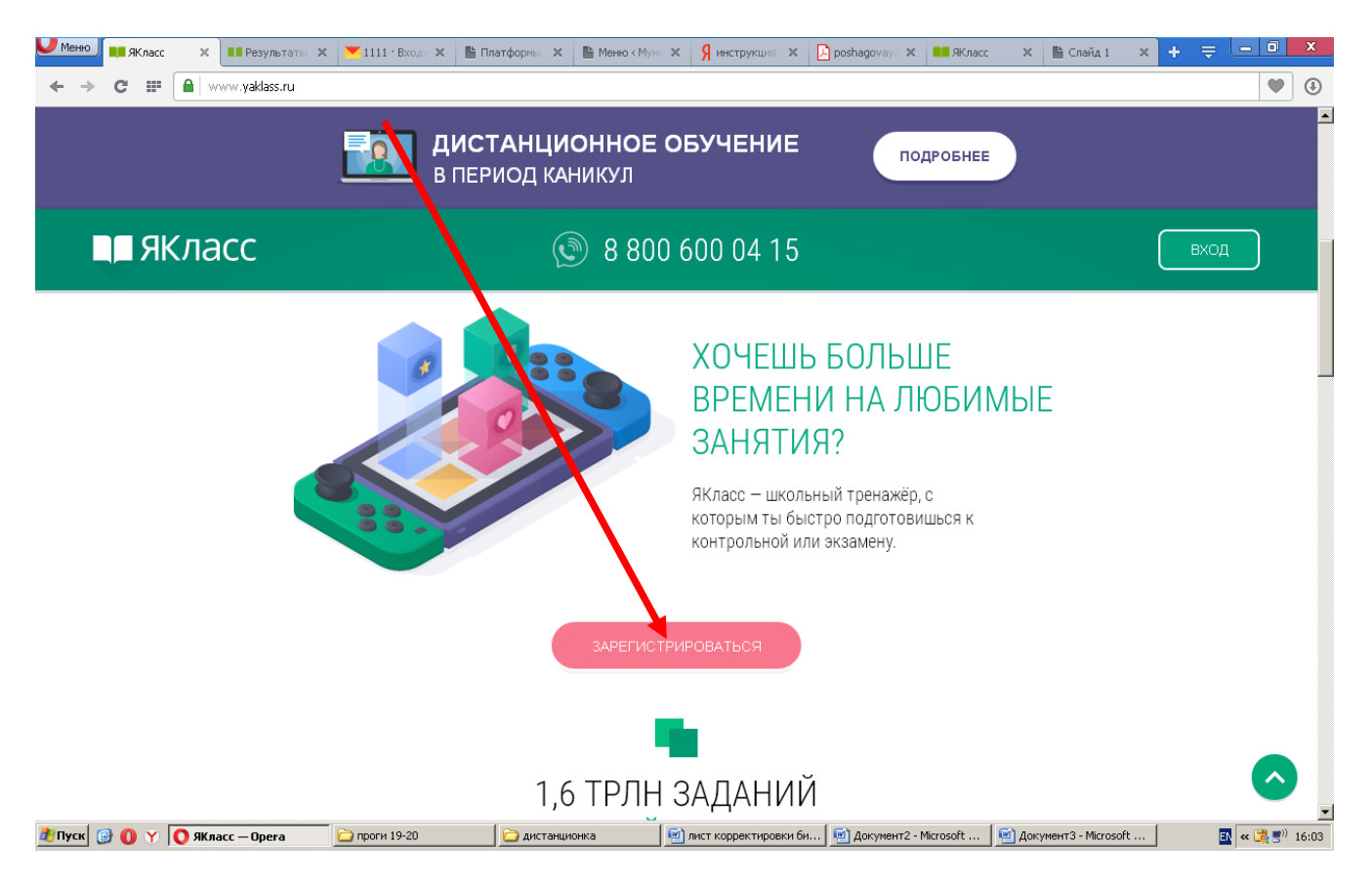

**4. Заполняем все поля. Вводим адрес электронной почты и придумываем пароль (он нужен для входа на сайт).**

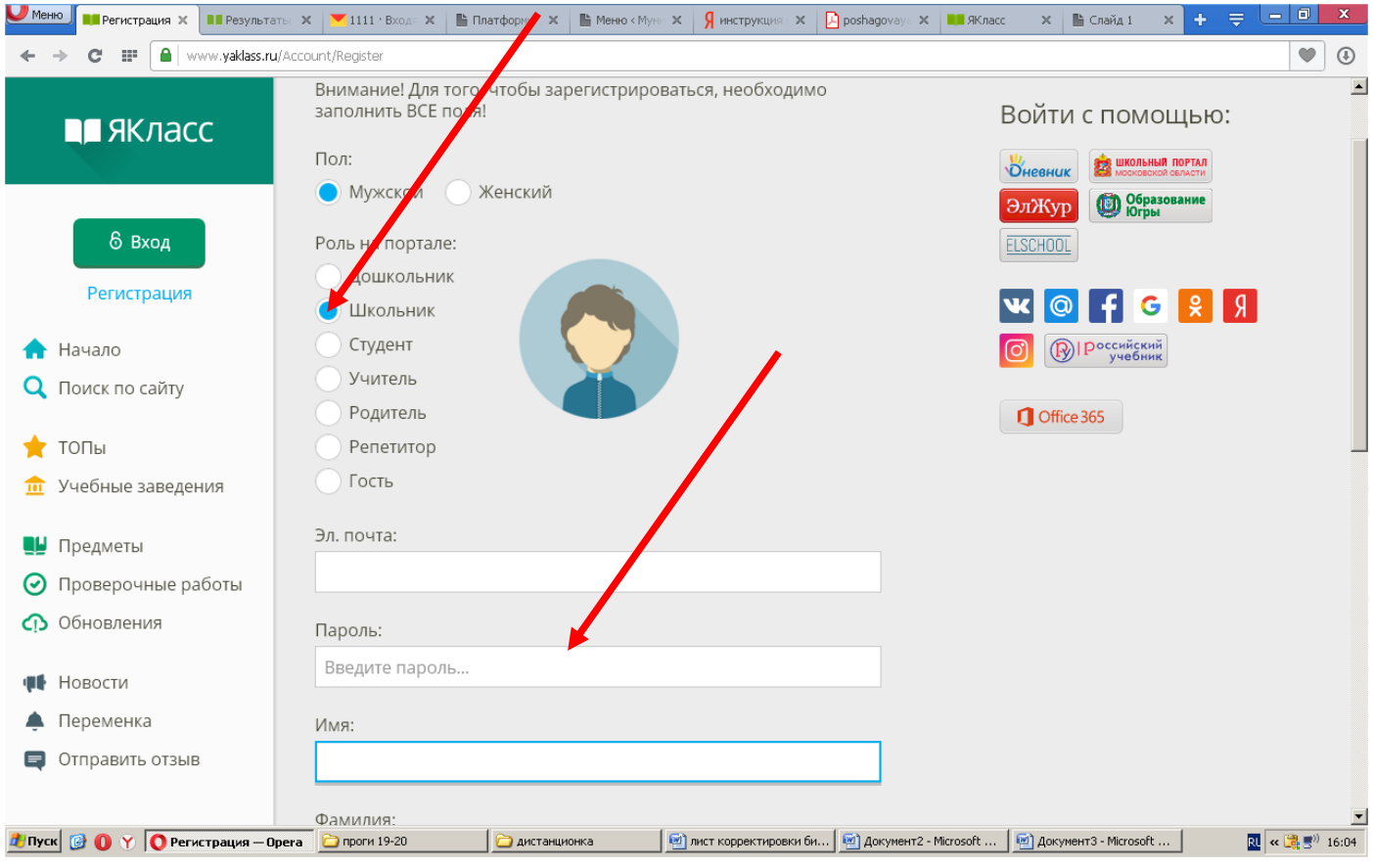

# **5. Находим из списка свою школу, и заполняем цифру и букву класса.**

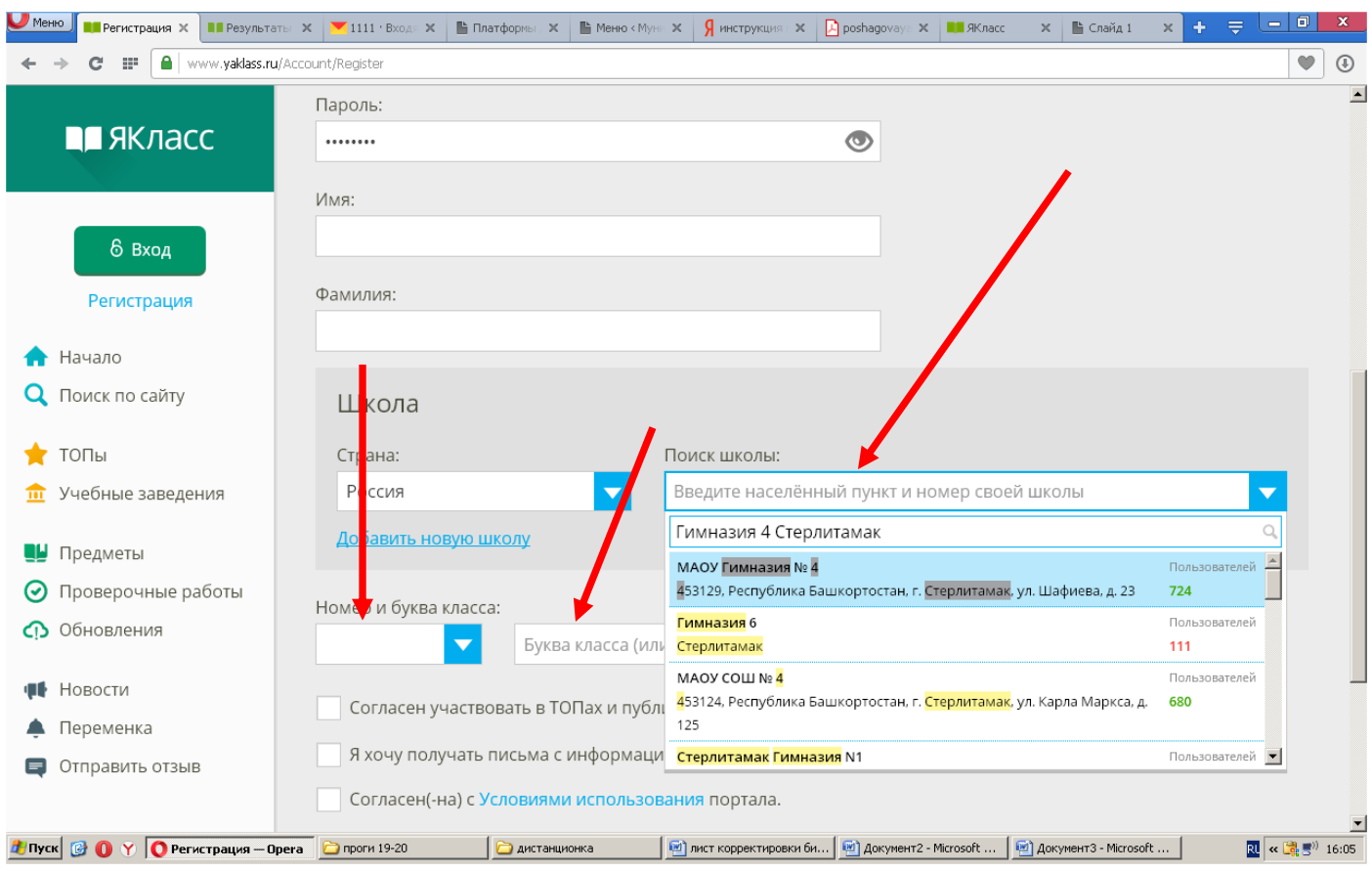

#### **6. Далее со всеми условиями соглашаемся и кликаем на «Зарегистрироваться».**

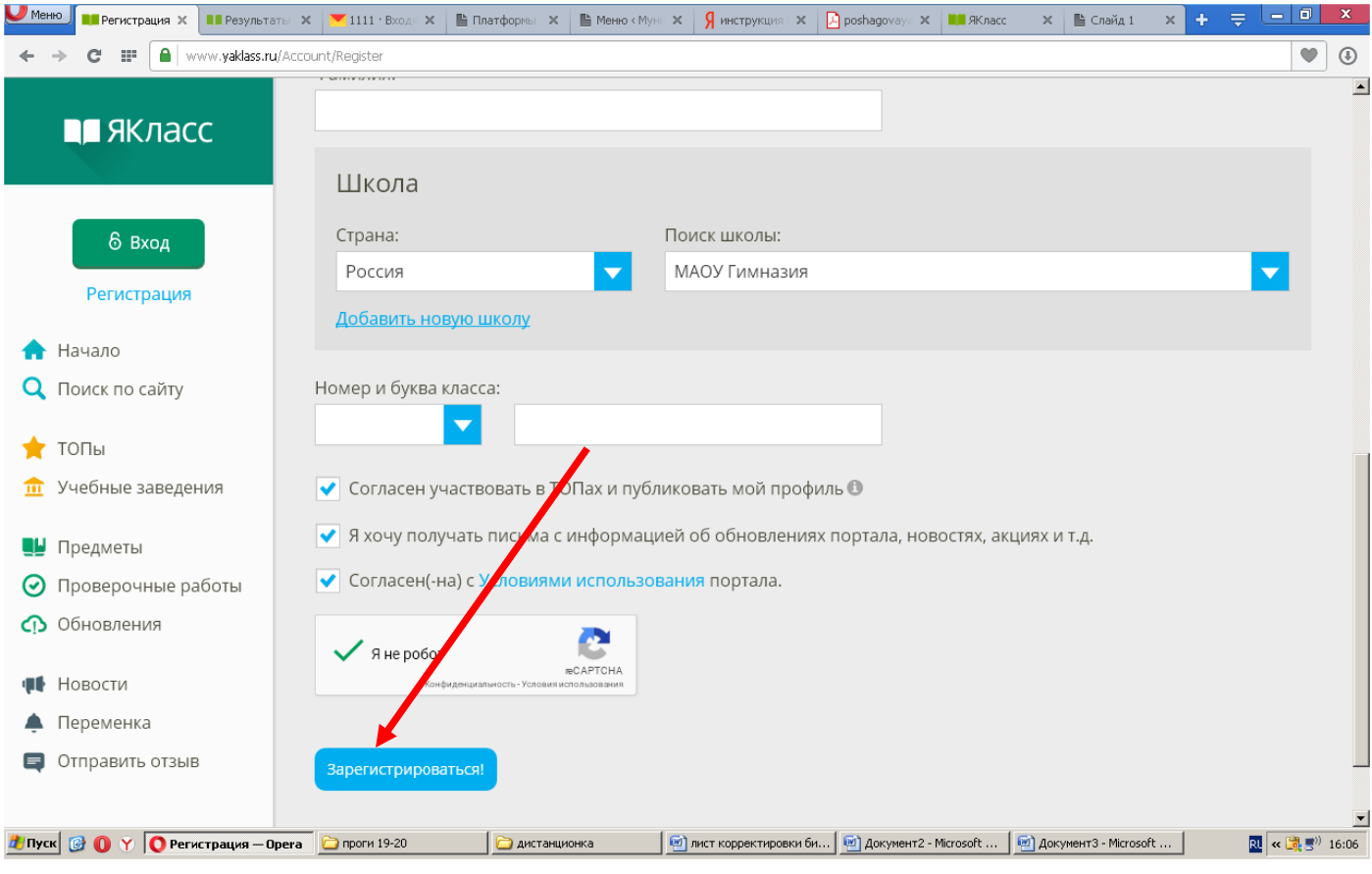

**7. Теперь Вы зарегистрировались, но нужно это подтвердить, для этого переходим на свою электронную почту, которую вы указали при регистрации.**

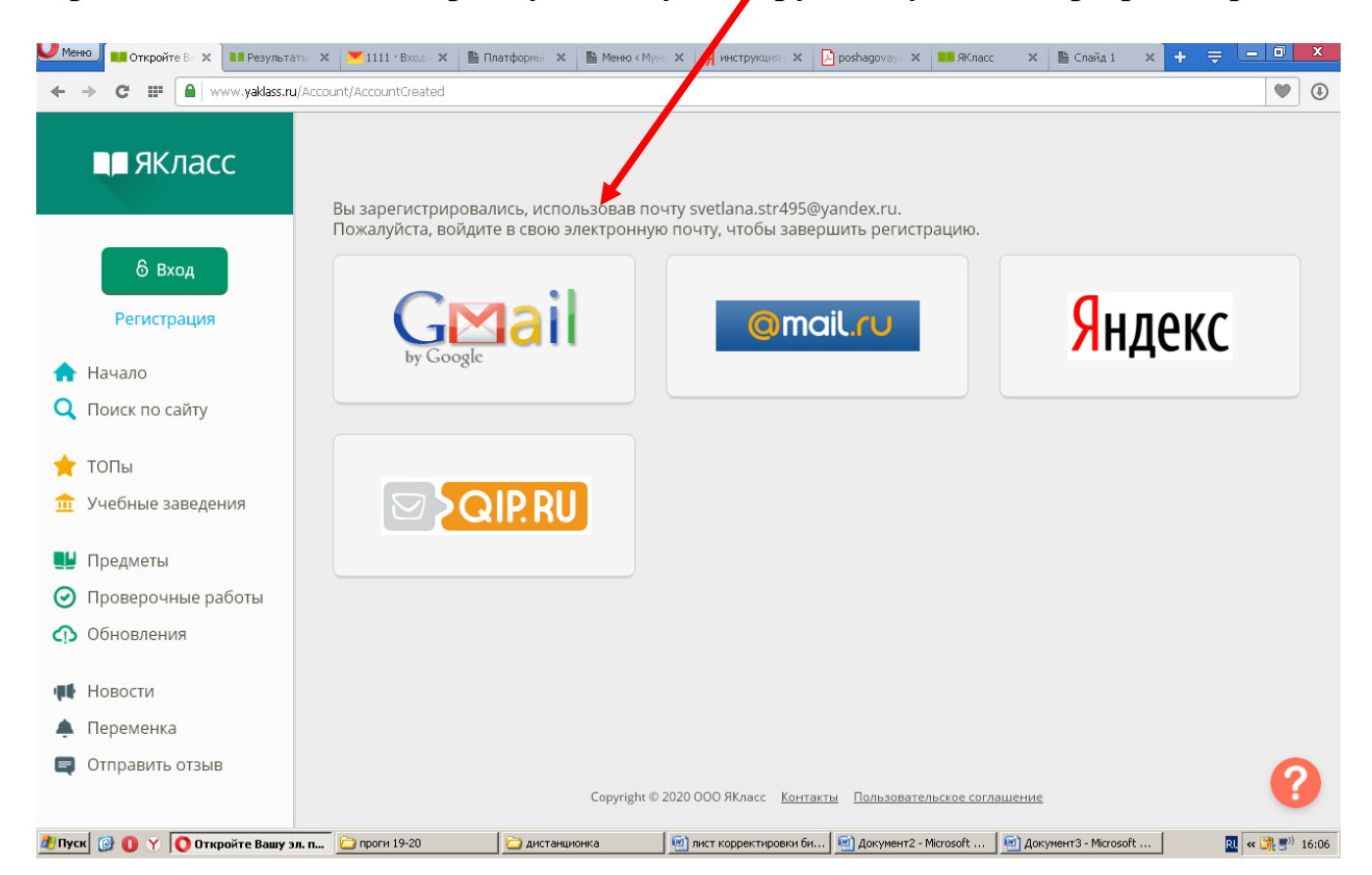

### **8. Кликаем на «Подтвердить регистрацию!».**

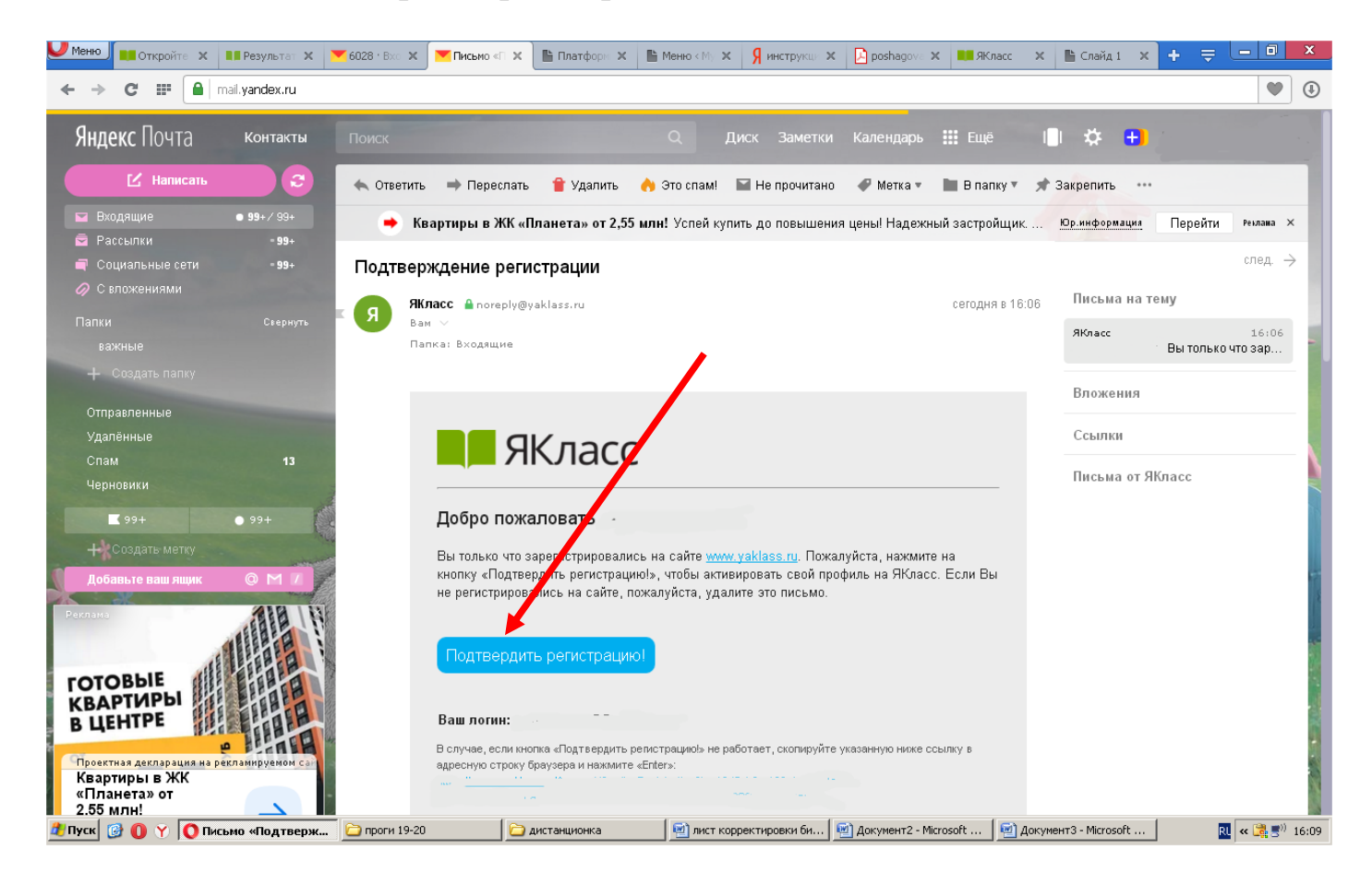

**Поздравляю!!! Вы успешно зарегистрировались. Теперь учитель сможет вам присылать задания. Их увидим на строке «Твои проверочные работы».**

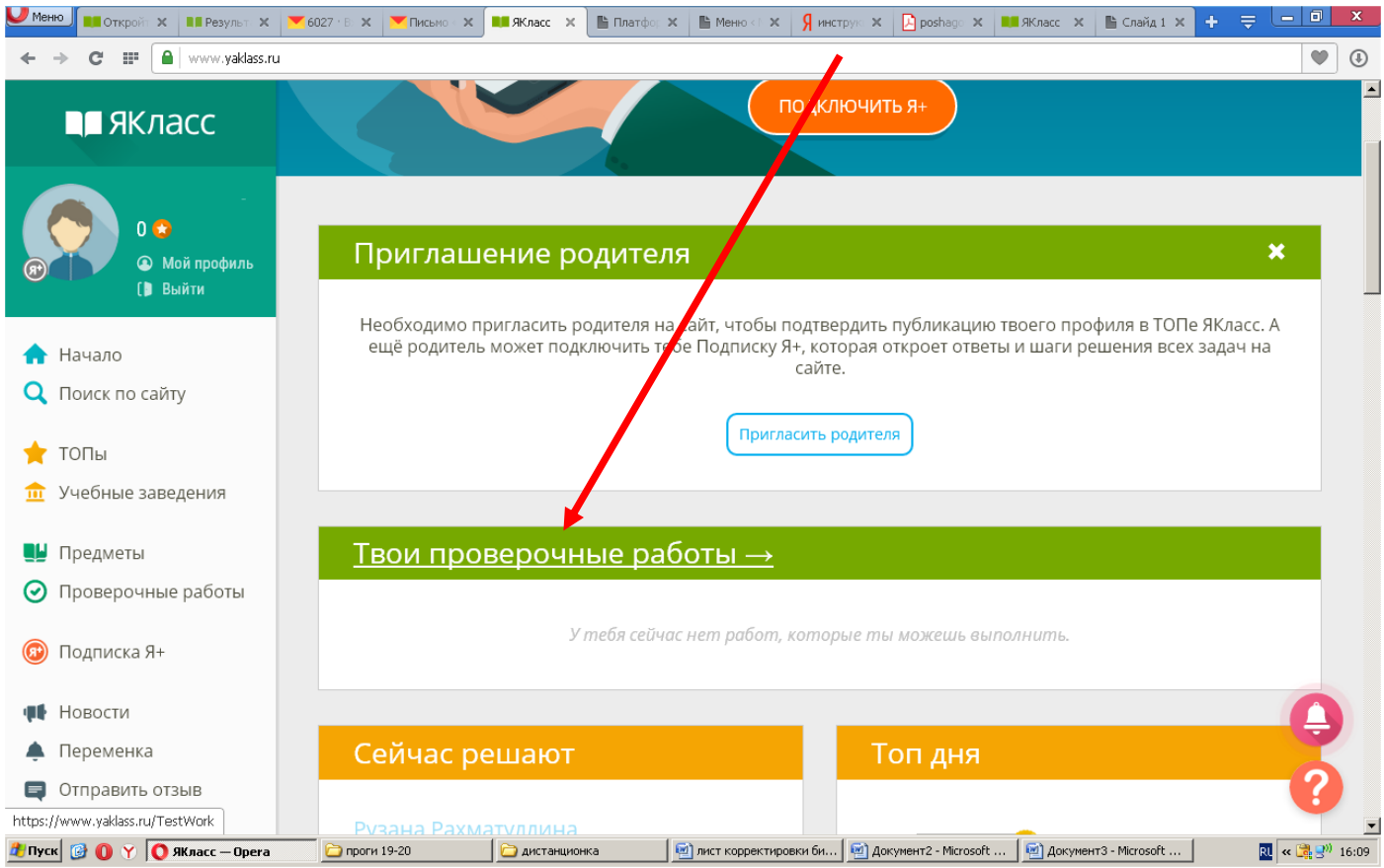

**9. Как только учитель прикрепит задание, вам на почту придет уведомление. А в твоих поверочных работах ОНО появится. Только надо следить за сроком его выполнения.**

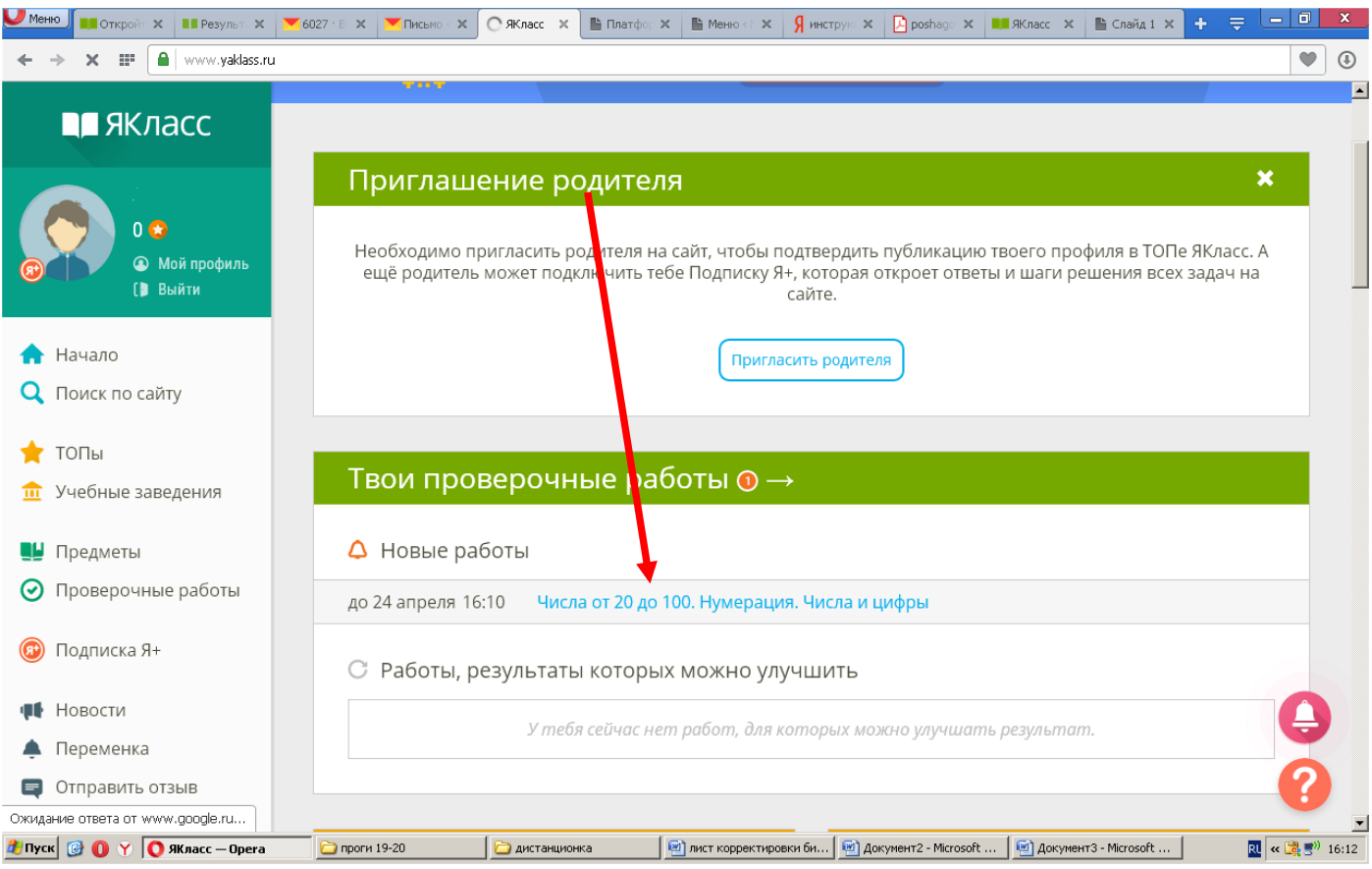

### **10. Теперь смело можно задания выполнять.**

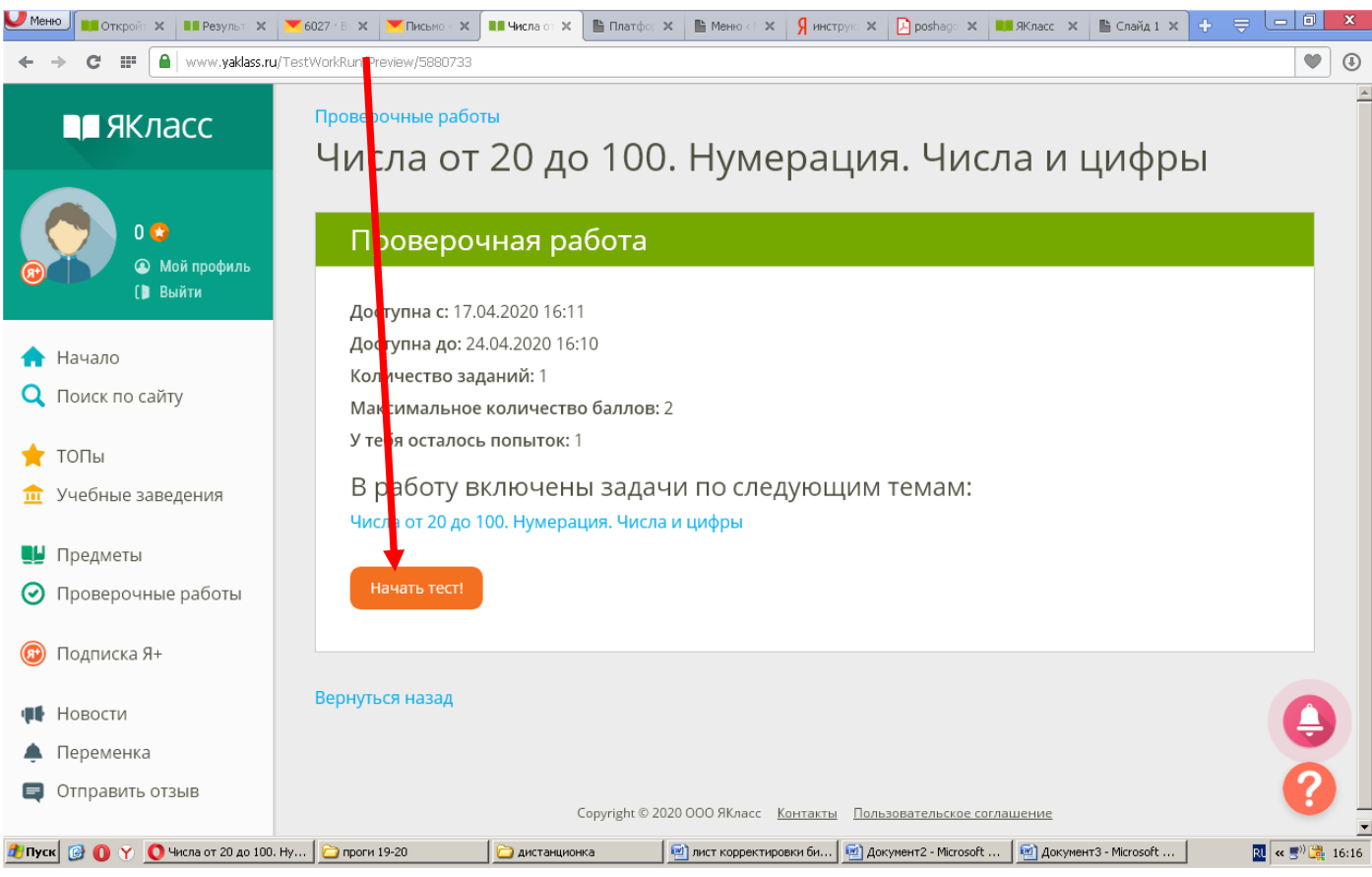

**11. После выполнения задания можно его проверить, а затем завершить. И учитель теперь может его оценить. Желаем удачи!!!** 

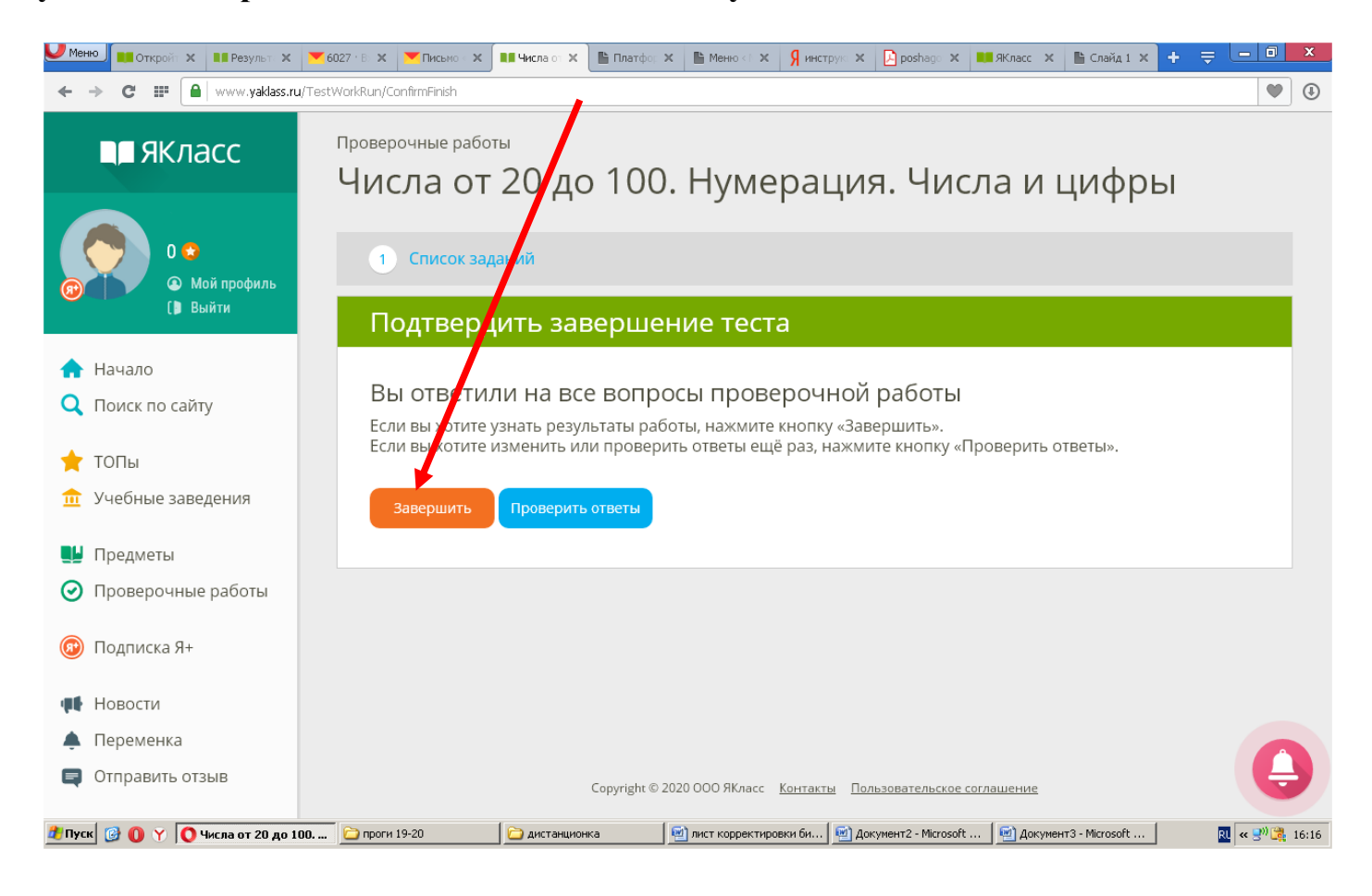